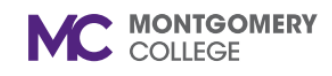

**ADD MY VACCINATION / CHECK VACCINATION STATUS**

*Workday Job Aid Contingent Workers and Employees*

# **Overview**

Use this job aid as a resource to submit your proof of vaccinated status or to verify your vaccination status in Workday. Instructions are on the left with corresponding images on the right side of the job aid.

# **To verify vaccination status go to Pages 6-8.**

# **ADD MY VACCINATION**

1) Sign into Workday. Type "add my vaccination" in the search box at the top of the page. The "Add My Vaccination" Task will appear below the search box. "Add My Vaccination" Task in order to enter information for your most recent vaccination, i.e. Booster.

2) The **Add My Vaccination** pop-up will appear. The image to the right shows the various Vaccination Status options that you will choose from in Step #4.

3) The box for **Vaccine Type** is already prefilled with COVID-19 so you don't need to change this.

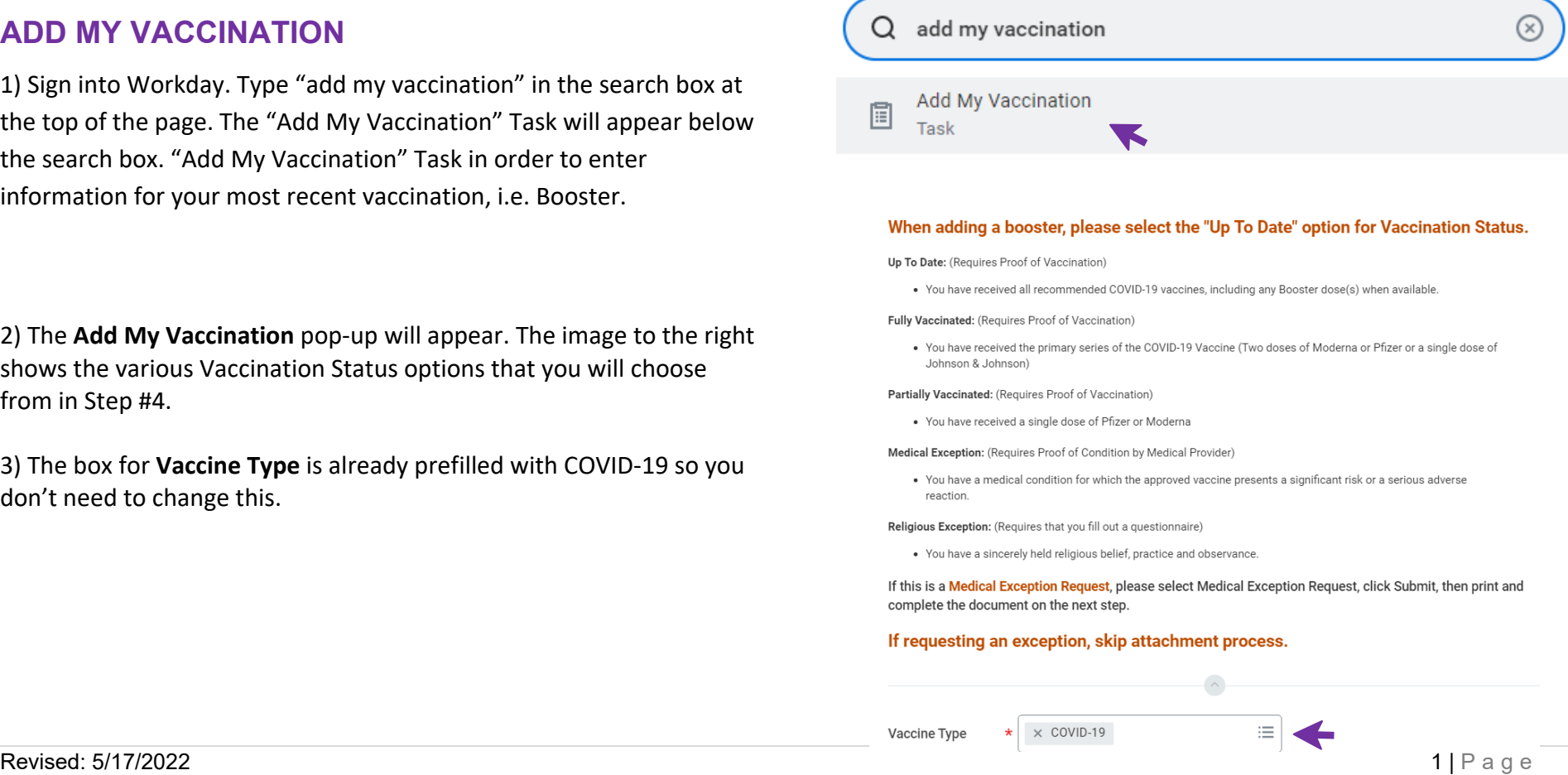

### **ADD MY VACCINATION / CHECK VACCINATION STATUS MC** MONTGOMERY

*Workday Job Aid Contingent Workers and Employees*

4) Use the drop-down in the **Vaccination Status** box to select your current vaccination status.

5) Under the **Vaccination Details** section, use the drop-down next to **Vaccine** and then select the manufacturer of the vaccine you received. Choose Johnson & Johnson Janssen **OR** Moderna **OR** Pfizer BioNTech.

6) For **Vaccination Event Type** use the drop-down to display the options, and then select the correct dosage.

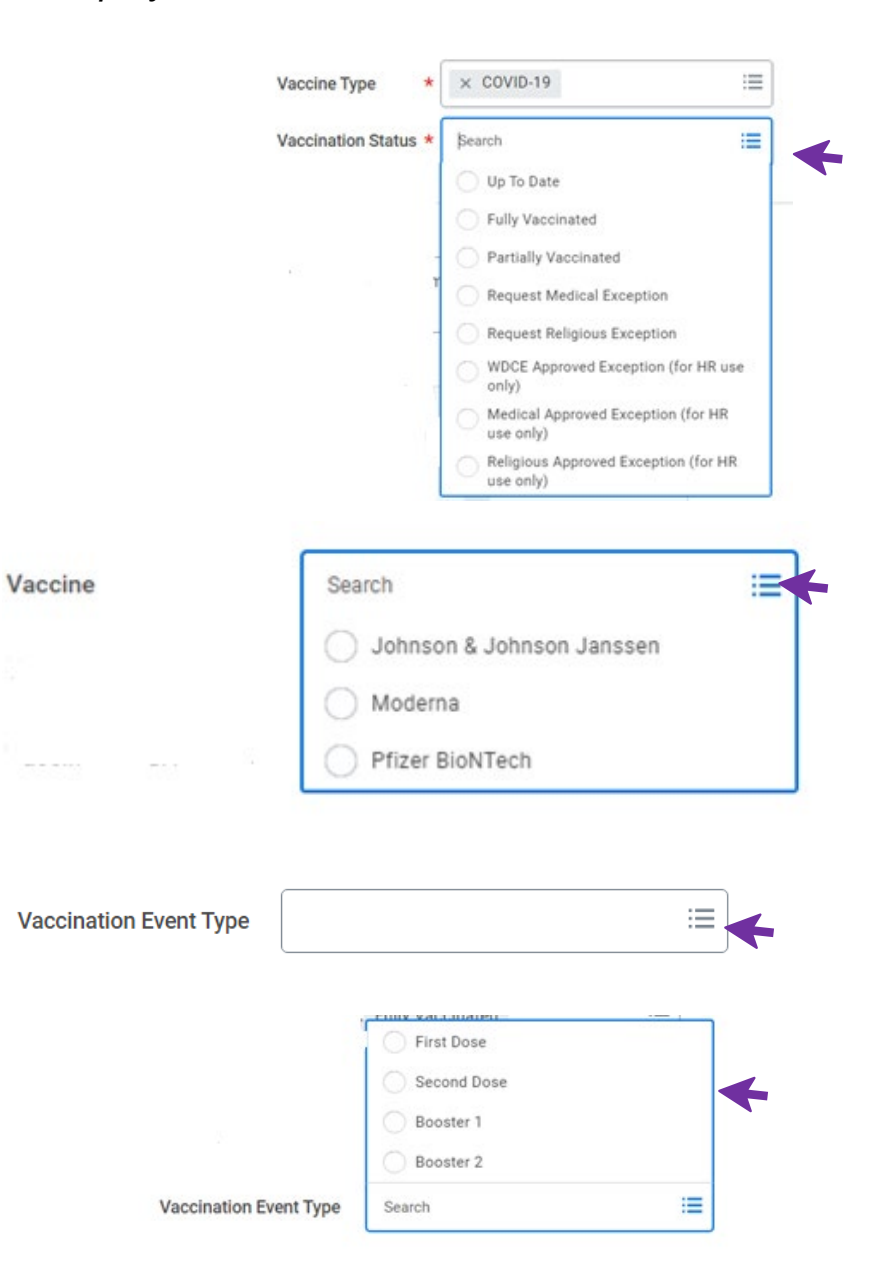

### **ADD MY VACCINATION / CHECK VACCINATION STATUS** C MONTGOMERY

*Workday Job Aid Contingent Workers and Employees*

7) For **Vaccination Event Date** enter the date your vaccination was administered. You can type the date directly into the box or use the calendar to click on the correct date.

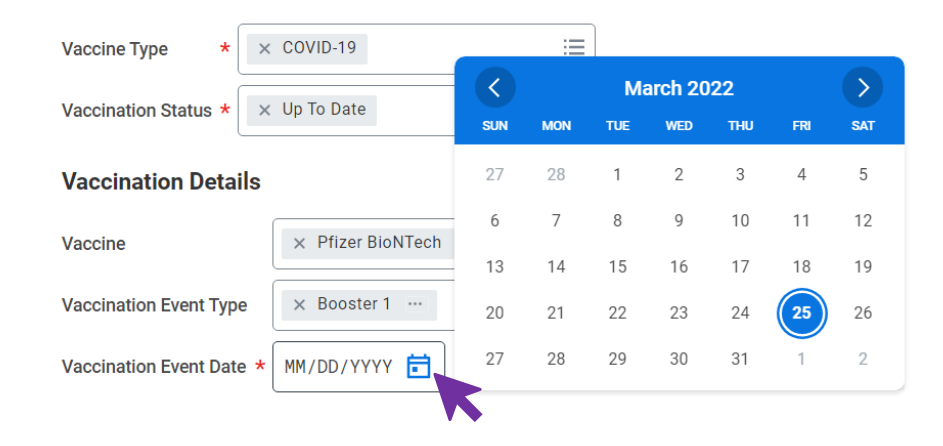

I declare under penalty of perjury under the laws of the State of Maryland that the information

8) Click on the check box next to **Confirm** to agree to the attestation.

9) Under the **Attachments** section click either "Drop files here" to drag your document into the box **or** click on "Select files" to search your device for the document to be uploaded. **NOTE**: If you require additional time to locate your document, you may click on "Save for Later" and then return to this process when it is convenient.

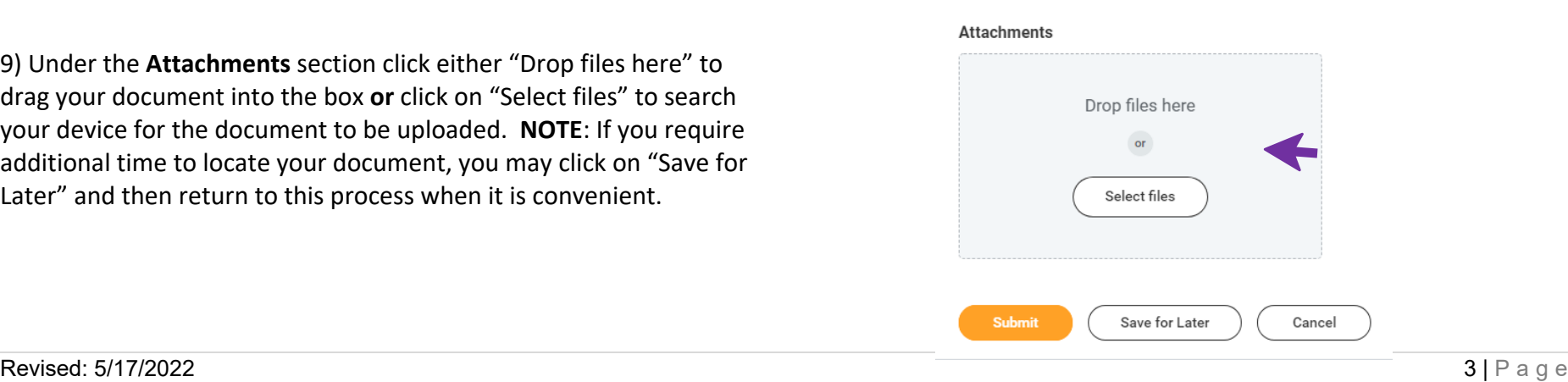

**Attestation** 

Confirm

above is true and correct.

## **ADD MY VACCINATION / CHECK VACCINATION STATUS MC MONTGOMERY**

*Workday Job Aid Contingent Workers and Employees*

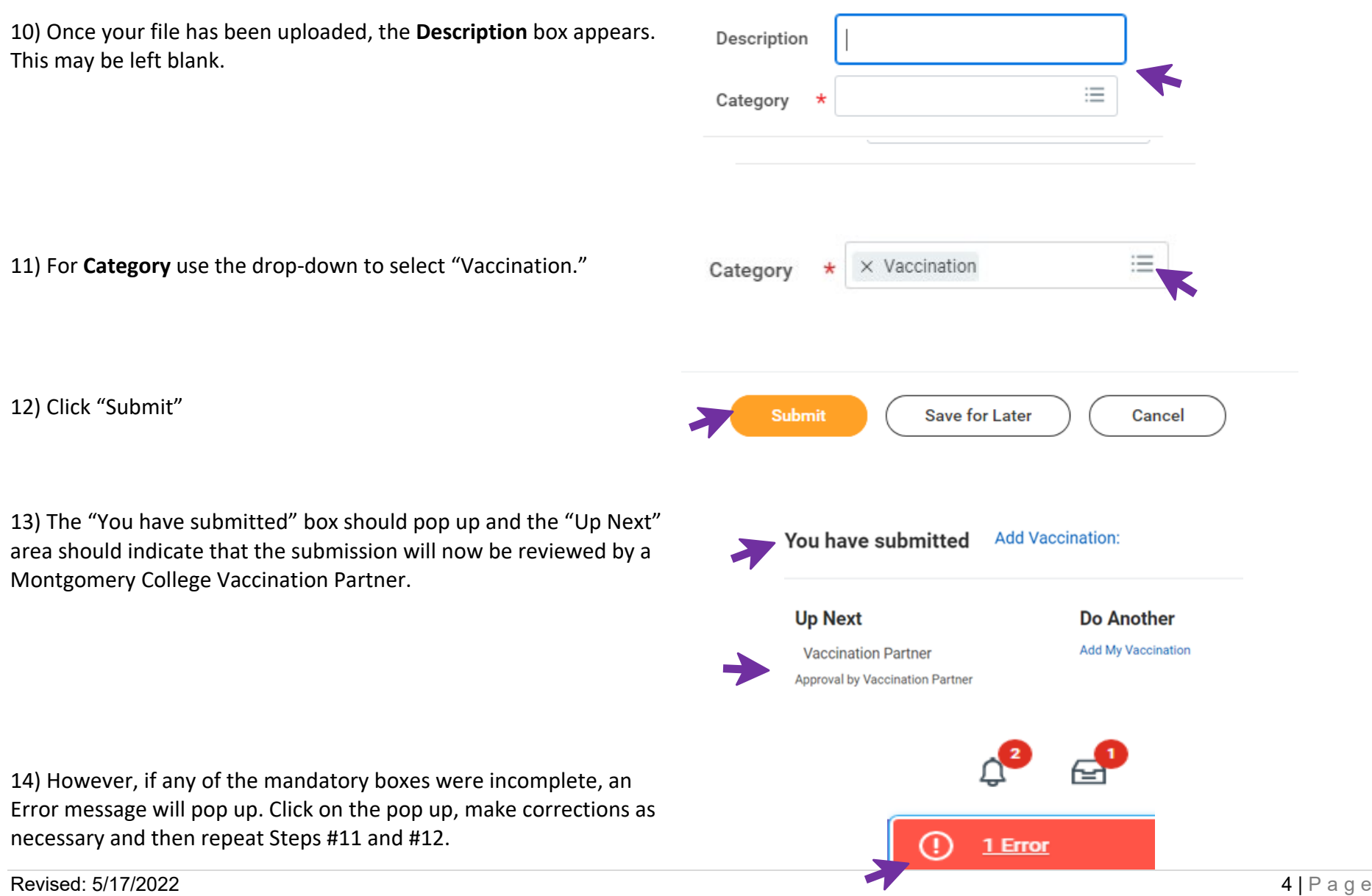

#### **ADD MY VACCINATION / CHECK VACCINATION STATUS MC** MONTGOMERY *Workday Job Aid Contingent Workers and Employees*

# **IF YOUR SUBMISSION IS RETURNED TO YOU**

Your Vaccination Partner will notify you regarding any issues with your submission. The notification will be in the **Awaiting Your Action** section on your My MC home screen and will also be in your inbox.

1) Click on the notification.

2) Scroll down below the Vaccination Details section to find "**View Comments."** This will advise what action(s) you must take to successfully complete the process to add your vaccination.

3) Take any action(s) advised.

4) Remember to once again click on the box next to **Confirm** to agree to the attestation.

5) Click "Submit"

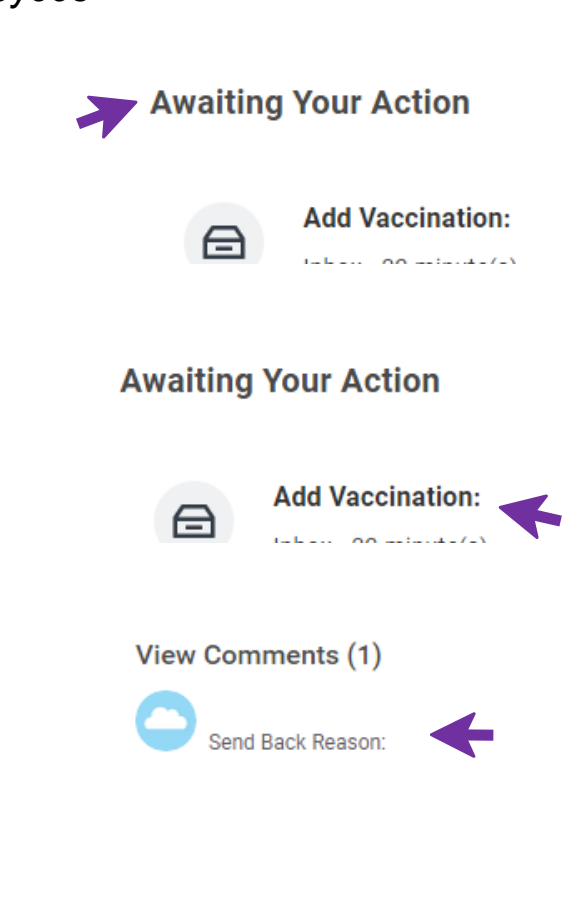

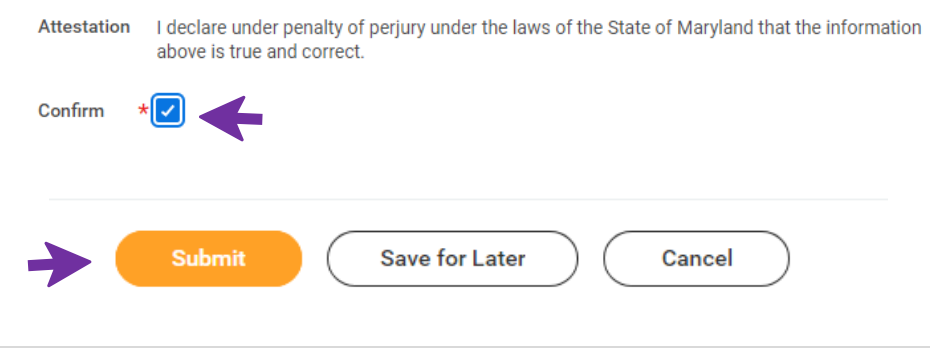

# **VERIFY WORKDAY VACCINATION STATUS**

# **METHOD #1 VIA YOUR MAILBOX:**

1) Click on the mailbox icon in the upper right-hand corner of your screen.

2) On the left-hand side of the screen, click on "**Archive**."

3) The **"View Event"** screen will pop up. Look at the line for Overall Status. (There are two examples here of the types of status message that you might see.) **EXAMPLE #1**

**EXAMPLE #2**

**ADD MY VACCINATION / CHECK VACCINATION STATUS**

*Workday Job Aid Contingent Workers and Employees*

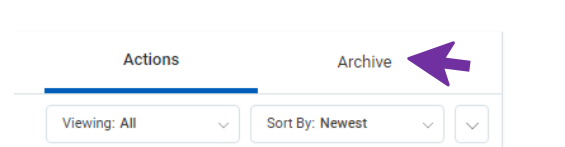

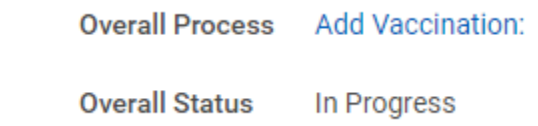

**Overall Status** 

Successfully Completed

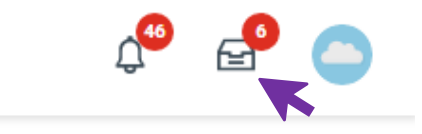

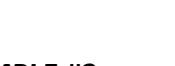

**ADD MY VACCINATION / CHECK VACCINATION STATUS MC** MONTGOMERY

*Workday Job Aid Contingent Workers and Employees*

# **METHOD #2 VIA YOUR PROFILE:**

**This method works only after your Vaccination Partner has approved your submission.**

1) Click on your Profile icon.

2) Click on "View Profile"

3) Click on "Personal" in the purple section on the left-hand side of your screen. If you don't see Personal, you may need to click on "More" in order to expand the options.

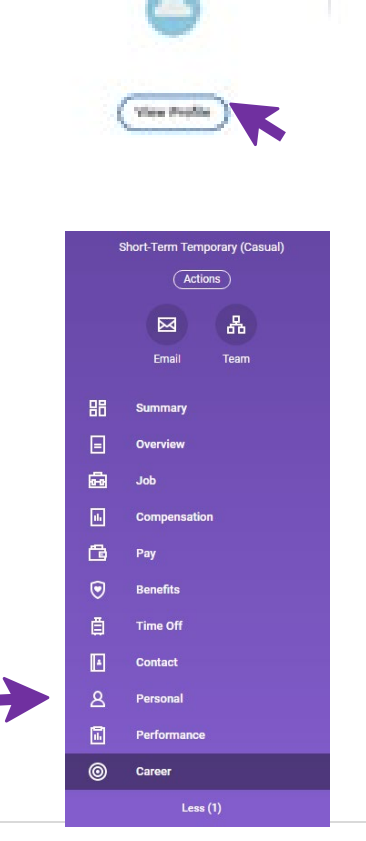

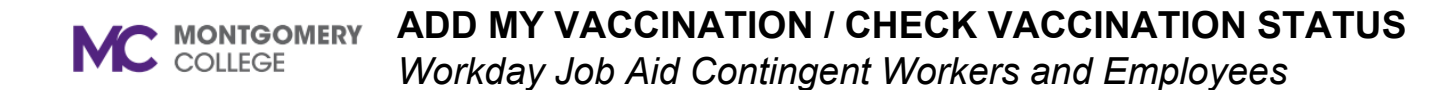

4) Click on "Vaccinations" in the center of the top bar.

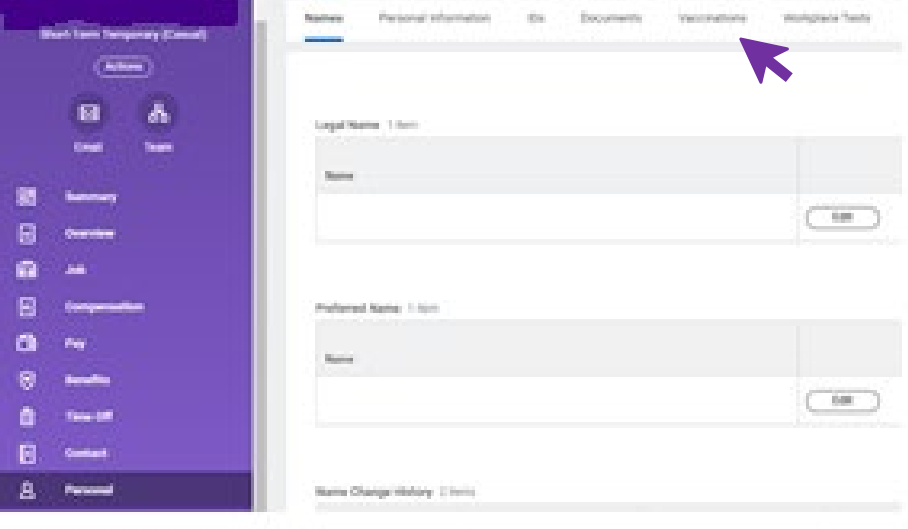

#### 5) Look at the line for Overall Status.

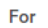

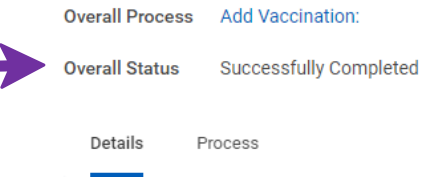

Vaccine Type COVID-19

Vaccination Status Fully Vaccinated

#### **Vaccination Details**

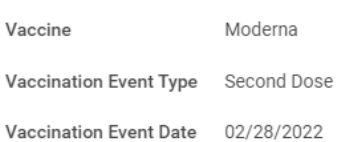